(Last Updated for Quartus v19.1)

The student version of the Quartus software can be obtained directly from the Intel Download Center for FPGAs [\(https://fpgasoftware.intel.com/\)](https://fpgasoftware.intel.com/). The process for successfully installing Quartus is performed in the following manner:

- 1. Go to [https://fpgasoftware.intel.com/.](https://fpgasoftware.intel.com/) Note that you need the Quartus **Prime Lite Edition**, v19.1, i.e., select the Lite edition and release 19.1. (If you already have a version of 18.1 or higher, it is probably okay to use that version.)
- 2. If you are not already signed-in, you will eventually be asked to sign in or to make an account. Select icon of the person near the top middle of the page.
	- a) If creating a new account, after verifying your account repeat step 1. (If the download is blocked by your firewall or your browser settings, you will be taken back to the screen in step 2. Remove the block and repeat the previous step. I suggest that you "always allow pop-ups from this site.")
	- b) Some students have reported having issues with Intel's website. Some potential solutions:
		- i) Try using a different browse.
		- ii) On repeated failed login request, the site locks the user from further requests or retrieving usernames and/or passwords. There is no indication about this (other than in the FAQs). If the website is unresponsive, wait 10 minutes before attempting to again access your account.
- 3. After you log in, make sure that you select edition "Lite" and release 19.1. After I logged in, it changed my previous selections.
- 4. You only need to download, the following, as shown with arrows on the right: 1) Quartus Prime Lite Edition [a) (Quartus Prime (includes Nios II EDS) and b) ModelSim-Intel FPGA Edition (includes Starter Edition)], 2) Cyclone V device support, 3) MAX II, MAX V device support, and 4) MAX 10 FPGA device support.

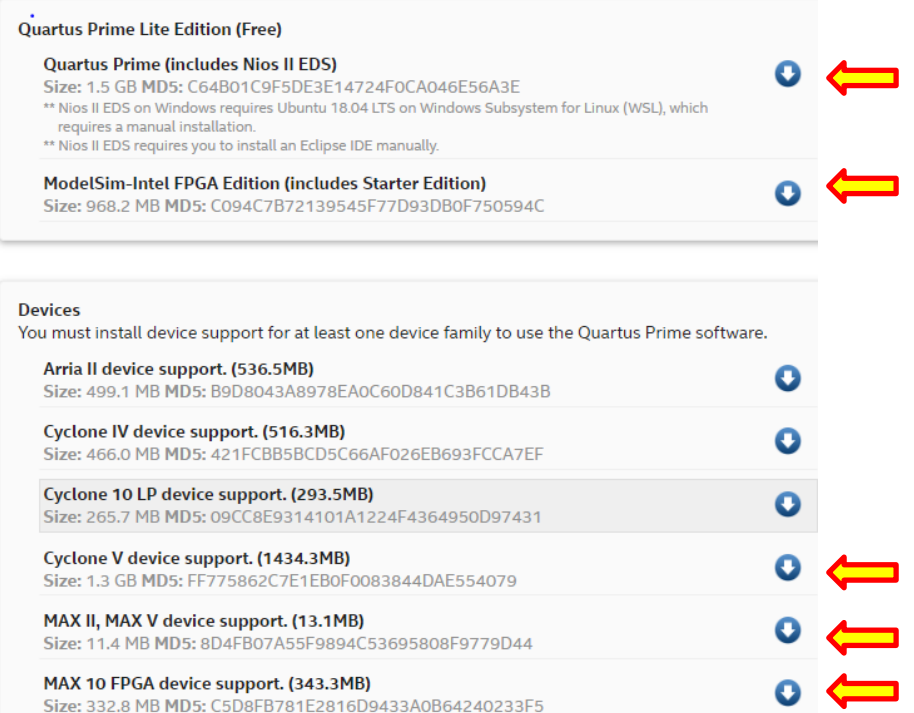

a) Select what you need by selecting Individual Files. If you select Combined Files, it will take much longer and you will get devices that you won't need.

## Department of Electrical & Computer Engineering Revision **0** 13-May-21 Page 2/3 **Quartus Installation Instructions**

(Last Updated for Quartus v19.1)

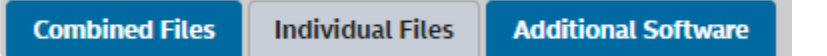

- b) If you have not already done so, you will be asked to Sign In or Register at this point. See step 2 above.
- c) Select each of the files specified above for download. The total download required files is about 5.8 GB. Depending on your connection speed, downloading these files may take anywhere from 4 minutes (it took and 12 minutes at my home) to an hour.
- 5. If the download is successful, close the download window and then go back to the Altera window
- 6. After the Quartus software has finished downloading, run the below installation file to install the Quartus software.

QuartusLiteSetup-19.1.0.670-windows.exe

Note that the numbers after the 19 might change as new versions become available. (Do **NOT** run ModelSimSetup-19.1.0.670-windows.exe; this file will **automatically** run as part of the previous setup file.) The default location of Quartus **must NOT have any spaces or special characters**. I suggest that you use all the default responses. The installation may take **OVER AN HOUR** (although it took me less than 25 minutes).

- a) Windows may tell you that it is not safe to run this program with something like Window protected your PC. Ignore this message. Select More info or something similar to get Windows to continue and then select Run anyway.
- b) When prompted, allow this program to continue running.
- c) Select all default and Next each time it is necessary.
- d) When the Finish option is presented, de-select Launch USB Blaster II drive installation and then select Finish.
- 7. When a Quartus Prime 19.1 Lite Edition window appears (see below), select the second option (as shown), i.e., Run the Quartus Prime software and then select OK.

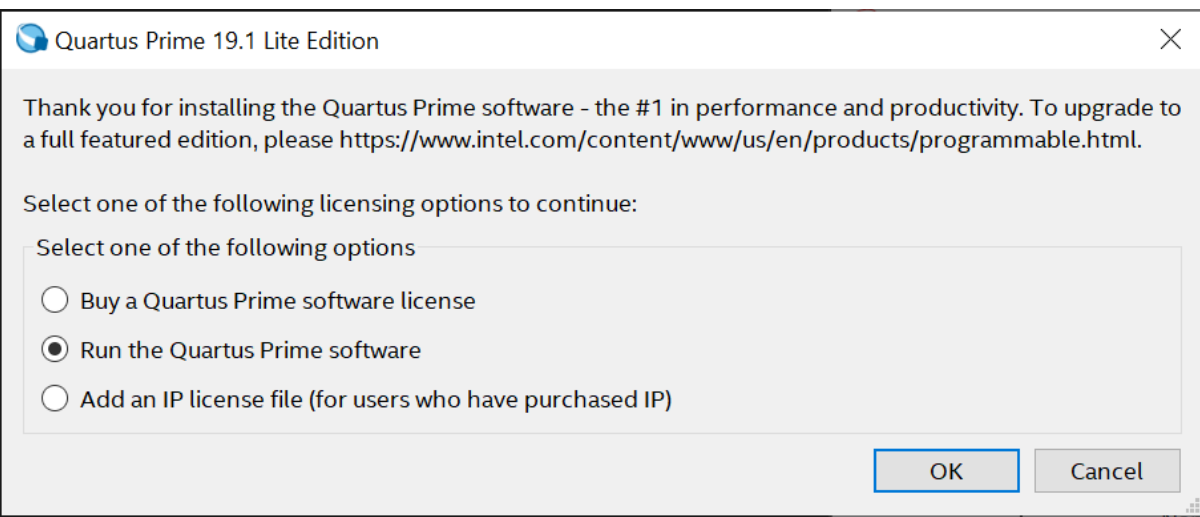

- 8. Download one of the files below, depending on your operating system. These will configure Quartus to utilize the OOTB PLD programmer to program your PLD. If your browser warns you about this download, you are safe to ignore the warning. You may need provide administrator permission to position to copy the file into the required folder.
	- For 64-bit Windows computers, download jtag hw mbftdi blaster64.dll and then move or copy it to the folder C:\intelFPGA\_lite\19.1\quartus\bin64\.

# University of Florida EEL 3701 Dr. Eric M. Schwartz Department of Electrical & Computer Engineering Revision **0** 13-May-21 Page 3/3 **Quartus Installation Instructions** (Last Updated for Quartus v19.1)

- For 32-bit Windows computers, download  $\frac{1}{1}$  tag hw mbftdi blasterXX.dll and then move or copy it to the folder C: \intelFPGA lite\19.1\quartus\??.
- For Linux computers, download libjtag hw mbftdi-blaster.so.txt and then remove the .txt from the file name and copy it the folder ??.
- 9. Download and install the FTDI USB [device driver](http://www.ftdichip.com/Drivers/CDM/CDM21228_Setup.zip) to allow your USB port to communicate over JTAG. The main driver page can be found [here.](http://www.ftdichip.com/Drivers/D2XX.htm) Run this program to install the device driver.
- 10. When the installation is done, run the Quartus software. You can run Quartus by selecting the second option, i.e., Run the Quartus Prime software, shown above. Other ways to run Quartus is to either select your desktop icon (show on the right) or, if you used default settings, Quartus should be available in the Program Menu under

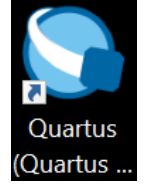

Intel FPGA 19.1.0.670 Lite Edition | Quartus (Quartus Prime 19.1). I suggest that you drag the Quartus desktop icon into your Taskbar for easiest access.

**Note for Mac computer users:** If you have a Mac (i.e., a Macintosh computer from Apple), you will need to install a windows virtual machine in order to install and run Quartus. We suggest that you install *Boot Camp* (free and the best); *Parallels* (not free) or possibly *VMware* (free for students) may also work. UF offers free copies of Windows 10 Software. We do **not** recommend *Virtual Box*. (Note: My best students use *Boot Camp*!) If you are having problems installing this software, the UF help desk [\(www.helpdesk.ufl.edu](http://www.helpdesk.ufl.edu/) and 352-392-HELP [4357]); you can visit them at the HUB Mon-Thur from 7:30am-10pm, Fri from 7:30am-5:00, and Sat-Sun from noon-6:00pm.

A TA/PI said the following in slack: "The installation needs to be run within a Windows environment. For a stepby-step guide for Quartus on a Mac, see: [https://ezcontents.org/altera-quartus-mac-osx.](https://ezcontents.org/altera-quartus-mac-osx) Note that you will need to have enough memory space remaining to set up the virtual machine."